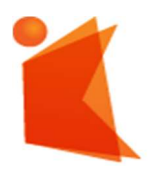

государственное автономное учреждение Калининградской области профессиональная образовательная организация «КОЛЛЕДЖ ПРЕДПРИНИМАТЕЛЬСТВА»

#### МЕТОДИЧЕСКИЕ РАЗРАБОТКИ К ВЫПОЛНЕНИЮ ЛАБОРАТОРНЫХ РАБОТ ПО ДИСЦИПЛИНЕ «ОСНОВЫ ПРОГРАММИРОВАНИЯ»

для студентов специальности 09.02.07 Информационные системы и программирование

> Составил: преподаватель Мамаев П.В.

Калининград 2023

# **АННОТАЦИЯ**

Методические разработки лабораторных заданий для студентов специальности 09.02.07 Информационные системы и программирование содержат задания для студентов ,предназначенных для проверки уровня сформированности знаний и практических навыков по пройденному материалу учебной дисциплины Основы программирования

Методические разработки, включают лабораторные работы, содержание, а также список литературных и других источников информации, необходимых для выполнения работ.

# Содержание

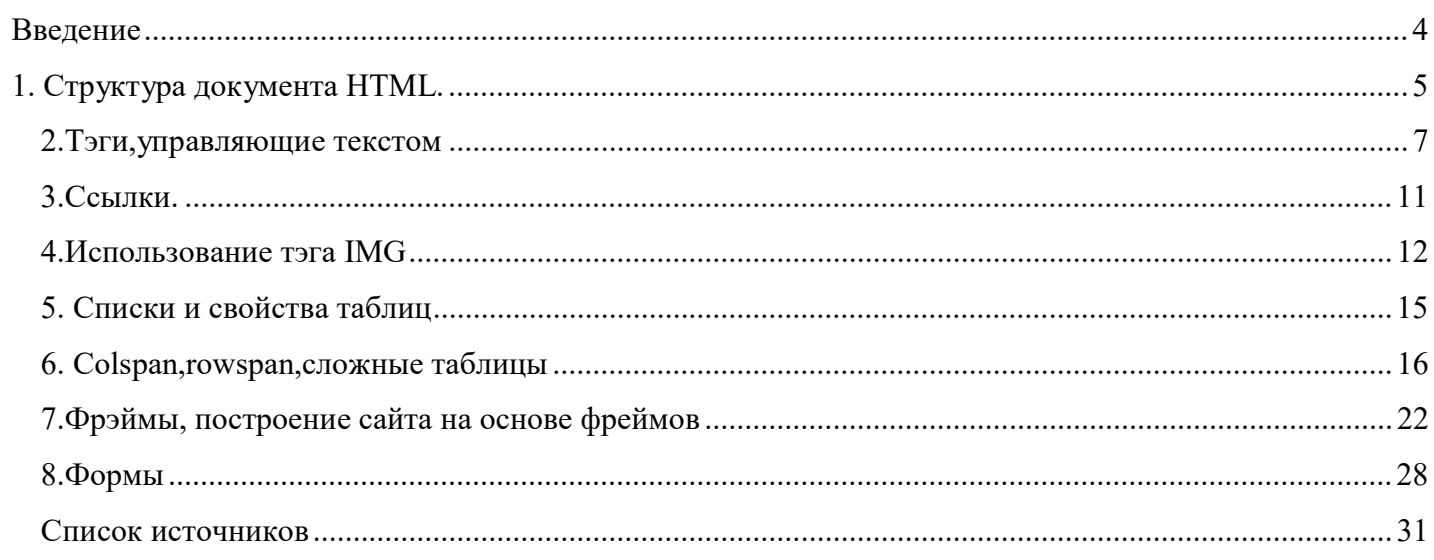

В состав методических рекомендаций входят лабораторные работы к темам, рассматривающих основы языка web-программирования HTML, позволяющие закрепить знания и практические навыки в следующих направлениях:

-Форматирование текста

-Использование мультимедийных ресурсов на сайте

- -Работа с таблицами различной сложности
- -Вставка и использование форм, фреймов

#### В результате освоения учебной дисциплины студент должен

#### уметь:

- проектировать и создавать web-документы средствами языка HTML;  $\bullet$
- $\bullet$ проектировать дизайн сайта;
- осуществлять выбор средств и методов для решения поставленных задач  $\bullet$

#### знать:

- возможности языка HTML  $\bullet$
- основные теги языка HTML и их свойства:  $\bullet$
- основные принципы создания сайтов  $\bullet$
- основные принципы формирования структуры  $\bullet$
- $\bullet$ типы таблиц стилей;
- основные свойства языка CSS;  $\bullet$
- $\bullet$ основные свойства языка JavaScript

#### 1. Структура документа HTML.

#### Залания:

#### $Y<sub>a</sub>cm<sub>b</sub>1.$

Создать свой каталог на диске D:\, при этом присвоить ему имя в следующем  $1_{-}$ формате:

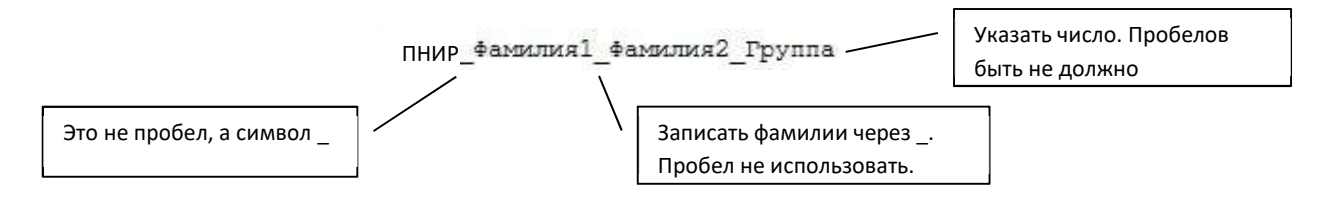

2. Запустить текстовый редактор Блокнот (Пуск ⇒ Программы ⇒ Стандартные ⇒Блокнот).

 $\overline{3}$ . Сохранить этот (пока first.html пустой) файл в своем каталоге при этом присвоить ему имя в следующем формате First.html Для этого выбрать команду Файл ⇒ Сохранить как. В поле Папка - открыть свою папку (см. 1 п.), в поле Имя файла указать имя будущего файла -First.html, в поле Тип файла установить - Все файлы.

Закрыть созданный файл и 4. открыть его снова следующим способом, щелкнув на его имени правой клавишей мыши  $\overline{M}$ выбрав пункт (см. рис. 1).

В этом файле набрать код  $5<sub>1</sub>$ 

для создания простейшей Web-страницы, учитывая синтаксис языка HTML.

В качестве заголовка Web-документа ввести - Свои фамилии (свою фамилию).

<sub>B</sub> документа содержании создать заголовок первого уровня, соответствующий теме лабораторной работы. Установить его выравнивание по центру горизонтали.

Далее, не используя никакие теги,  $\bullet$ в виде столбца (в три строки) набрать свою Фамилию Имя Отчество.

Закончить Webсоздание документа, закрыв открытые теги и сохранить его, выбрав команду Файл ⇒ Сохранить. Файл не закрывать.

Открыть созданный Web-документ с 6 помощью Internet  $Explorer(MJI)$ другим браузером) (см. рис. 1) в автономном режиме.

Изменяя размеры окна открытого Web-7. документа (см. рис.2), ответить на вопросы:

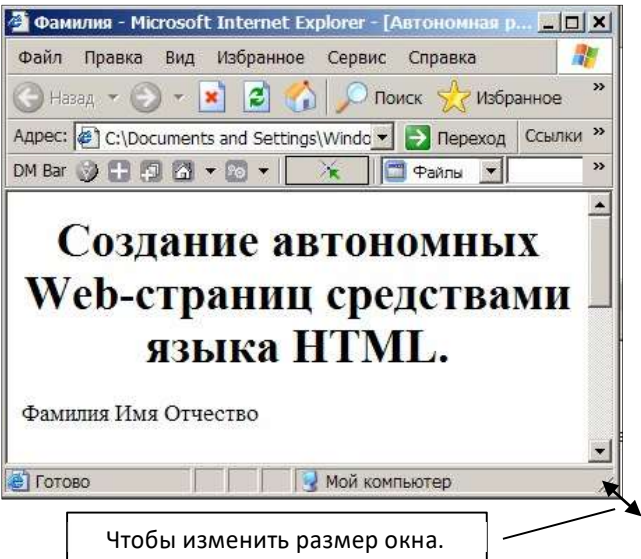

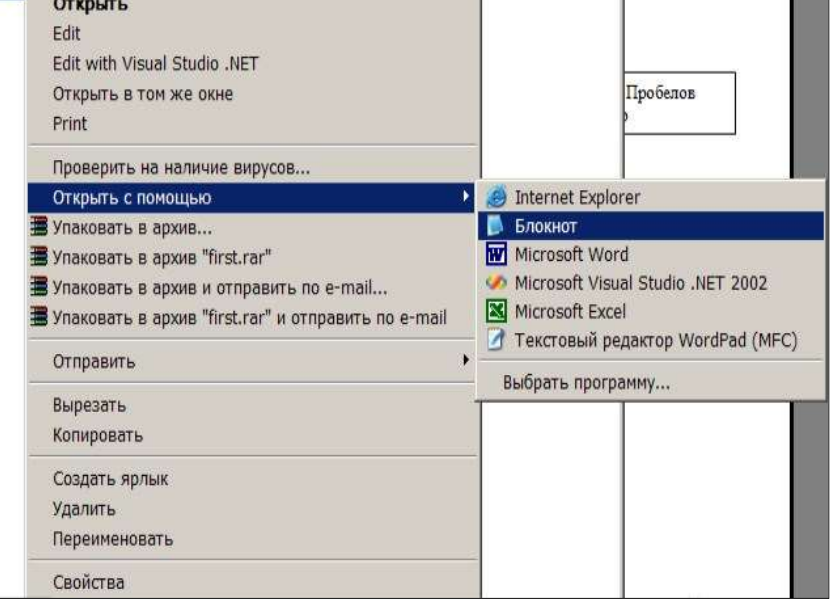

Рис. 1

Рис. 2.

В каком элементе окна располагается заголовок Web-документа?

Что происходит содержимым документа при изменении размеров окна?

 Как отображается текст содержимого Web-страницы, который записан в исходном файле в виде столбца и почему?

Как создать выравнивание заголовка содержимого документа по центру?

8. Не закрывая окно Браузерс созданным Web-документом, активизировать окно Блокнот с программным кодом Web-страницы. Если его нет, открыть снова.

9. Внести изменения в код, таким образом, чтобы Фамилия Имя Отчество после загрузки отображались в виде столбца. После изменений в исходном файле его сохранить, а Web-страницу обновить. Для этого выбрать кнопку Обновить на панели инструментов Internet Explorer.

# Часть 2.

10. В своѐм каталоге создать ещѐ один Web-документ с именем Link.html . Для этого нужно открыть в Блокноте файл First.html, созданный в первой части работы, и сохранить его с новым именем, установив Тип файла – Все файлы. Сам файл First.html не изменять и не удалять.

11. В документе Link.html удалить текст – Фамилия Имя Отчество и вместо него добавить заголовок второго уровня " Форматирование абзацев. ".

12. Скопировать с интернета два небольших фрагмента текста (произвольных)

13. Обозначить вставленные тексты, как первый и второй абзацы.

14. Сохранить вторую ( Link.html ) Web-страницу.

15. Открыть в Блокноте файл First.html, созданный в первой части работы и в конце его содержимого создать гиперссылку на текст "Переход на страницу – Форматирование абзацев". При выборе этой ссылки должен загрузится Web-документ Link.html.

16. Файлы Link.html и First.html не удалять и сохранить на диске для следующих работ.

17. Ответить на следующие вопросы и подготовиться к защите.

# Контрольные вопросы:

Вопросы первой части.

- 1. Вопросы из текста задания.
- 2. Какие теги должны всегда присутствовать в программном коде Web-документа?
- 3. Как создать заголовок содержимого документа?
- 4. Как определяется размер заголовка и его выравнивание?
- 5. За счѐт чего производится перевод строки в отображаемом документе?
- 6. Что нужно сделать, чтобы сохранить текстовый файл, как Web-документ? Вопросы второй части.
- 7. Как создаются такие элементы документа, как абзацы и как они отображаются?
- 8. Что нужно сделать, чтобы создать гиперссылку?

9. Что называется внешней и внутренней ссылками? В каких случаях они используются?

#### 2.Тэги,управляющие текстом

Лабораторная работа №1. Создание простейшего HTML-документа. Форматирование шрифта и абзаца

#### Цель работы:

Научиться создавать простейший гипертекстовый документ средствами текстового редактора Блокнот.

Научиться использовать теги форматирования шрифта и абзаца.

#### Задание на выполнение

1. Создать файл с гипертекстовым документом:

Запустить редактор Блокнот, ввести текст:

## Приветствую Вас на моей первой web-страничке!

 Сохранить файл в созданной папке. При сохранении, в окне диалога Сохранить как… в строке Тип файла: выбрать вариант Все файлы (\*.\*) , а в строке Имя файла задать имя с расширением .htm, например 1 name.htm (где name – ваше имя)

 Закрыть документ, найти его пиктограмму в окне Мой компьютер или в окне программы Проводник.

 Открыть файл. Проанализировать, с помощью какого приложения отображается файл и как выглядит введенная фраза.

2. Ввести теги, определяющие структуру html-документа:

 С помощью контекстного меню открыть файл с помощью редактора Блокнот. Ввести приведенные ниже теги, в разделе заголовка документа (между тегами <TITLE> </TITLE>) указать свою фамилию.

### <HTML>

<HEAD> <TITLE> Фамилия </TITLE>

 $<$ /HEAD>

 $<$ BODY>

# Приветствую Вас на моей первой web-страничке!

 $<$ /BODY>

### </HTML>

 Сохранить документ под тем же именем, обновить его отображение в браузере (выполнить Вид/Обновить или нажать кнопку Обновить на панели инструментов). Проанализировать произошедшие изменения в отображении документа.

3. Отредактировать документ:

 Вызвать меню браузера Вид/Просмотр HTML-кода и добавить после текста «Приветствую Вас на моей первой web-страничке!» текст подписи:

## Студент группы NNN Фамилия Имя

Сохранить документ (но не закрывать) и обновить его просмотр в браузере.

Используя одиночный тег <BR>, отредактировать документ так, чтобы подпись начиналась с новой строки, а Фамилия Имя – в следующей строке. Просмотреть в браузере новый вариант.

Внимание! После каждого изменения документ нужно сохранять, а просмотр в браузере начинать с обновления загрузки документа с помощью кнопки «Обновить» на панели инструментов.

4. Оформить фрагменты текста с помощью стилей Заголовков:

 Первую строку документа оформить стилем Заголовок 1-го уровня с помощью парного тега <H1> …</H1>. Вторую строку оформить как Заголовок 6-го уровня, а третью как Заголовок 4-го уровня.

 Просмотреть документ в браузере, изменяя настройку отображения шрифтов (меню Вид / Размер шрифта / Самый крупный, Средний, Мелкий и Самый мелкий).

• Поменять стиль оформления первой строки на Заголовок 2 уровня, второй строки - на Заголовок 5 уровня, последней строки - на Заголовок 3-го уровня. 5. Выполнить форматирование шрифта:

После строки Фамилия Имя добавить еще одну строку текста

# Нас утро встречает прохладой

Оформить фразу по приведенному ниже образцу.

# Нае утро встречает прохладой

В слове УТРО все буквы должны иметь разные цвета. В слове ПРОХЛАДОЙ оформить буквы ПРО – красным цветом, ОЙ – синим.

 Оформить строку с подписью (Студент группы NNN Фамилия Имя) курсивом, размер шрифта задать относительным изменением. Использовать теги  $<$ FONT SIZE=«+2»> и $<$ I>

Просмотреть полученный документ в браузере.

6. Выполнить форматирование абзацев:

- Создать новый документ 2\_name.htm, сохранить его в той же рабочей папке.
- Ввести текст (использовать копирование текста из документа 1 name.htm):

# <HTML>

# <HEAD> <TITLE> Фамилия </TITLE>

 $<$ /HEAD>

 $<$ BODY>

# Приветствую Вас на моей второй web-страничке! <BR> Монолог Гамлета  $<$ /BODY>

# </HTML>

- Выровнять текст по центру.
- Ввести текст:

Быть иль не быть - вот в чем вопрос. Что благороднее: сносить удары неистовой судьбы - иль против моря невзгод вооружиться, в бой вступить. И все покончить разом...

Оформить выравнивание абзаца по ширине.

 Ограничить абзац горизонтальными разделительными линиями сверху и снизу, используя тег <HR>.

Скопировать монолог и разбить его на абзацы. Выровнять по центру.

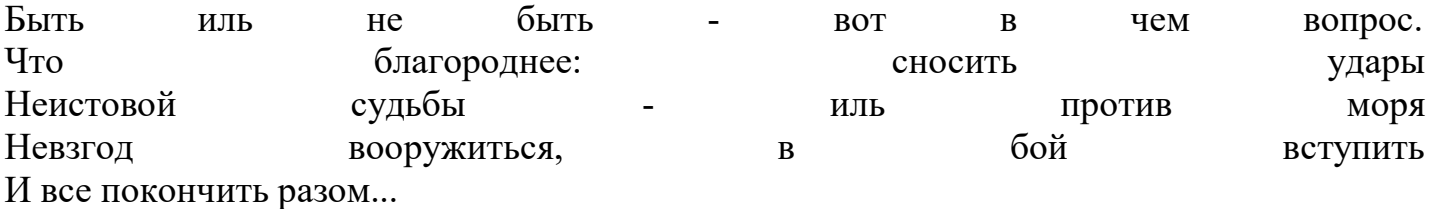

Сохранить документ.

Просмотреть документ в окне браузера, изменяя размер окна.

Таблица основных тегов HTML-документа. Теги форматирования шрифта и абзаца

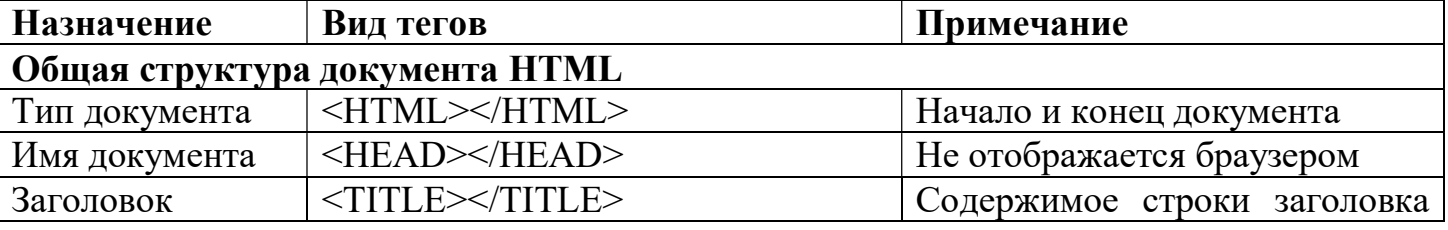

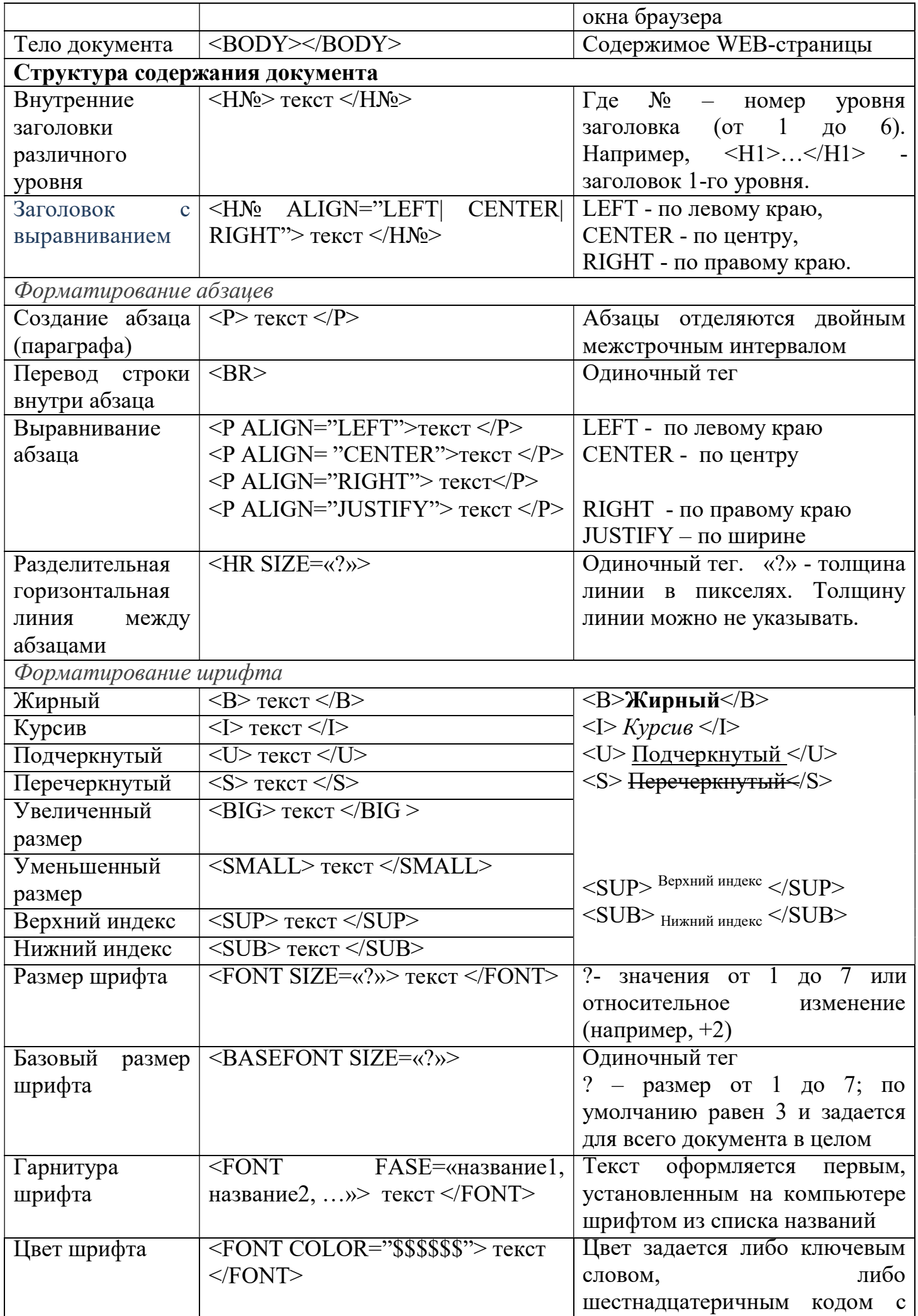

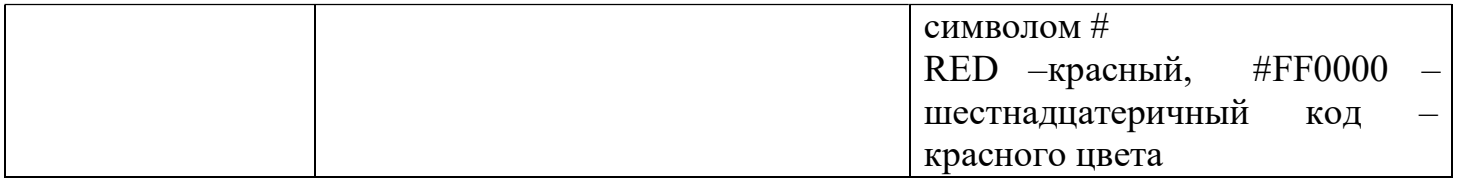

# Таблица основных цветов

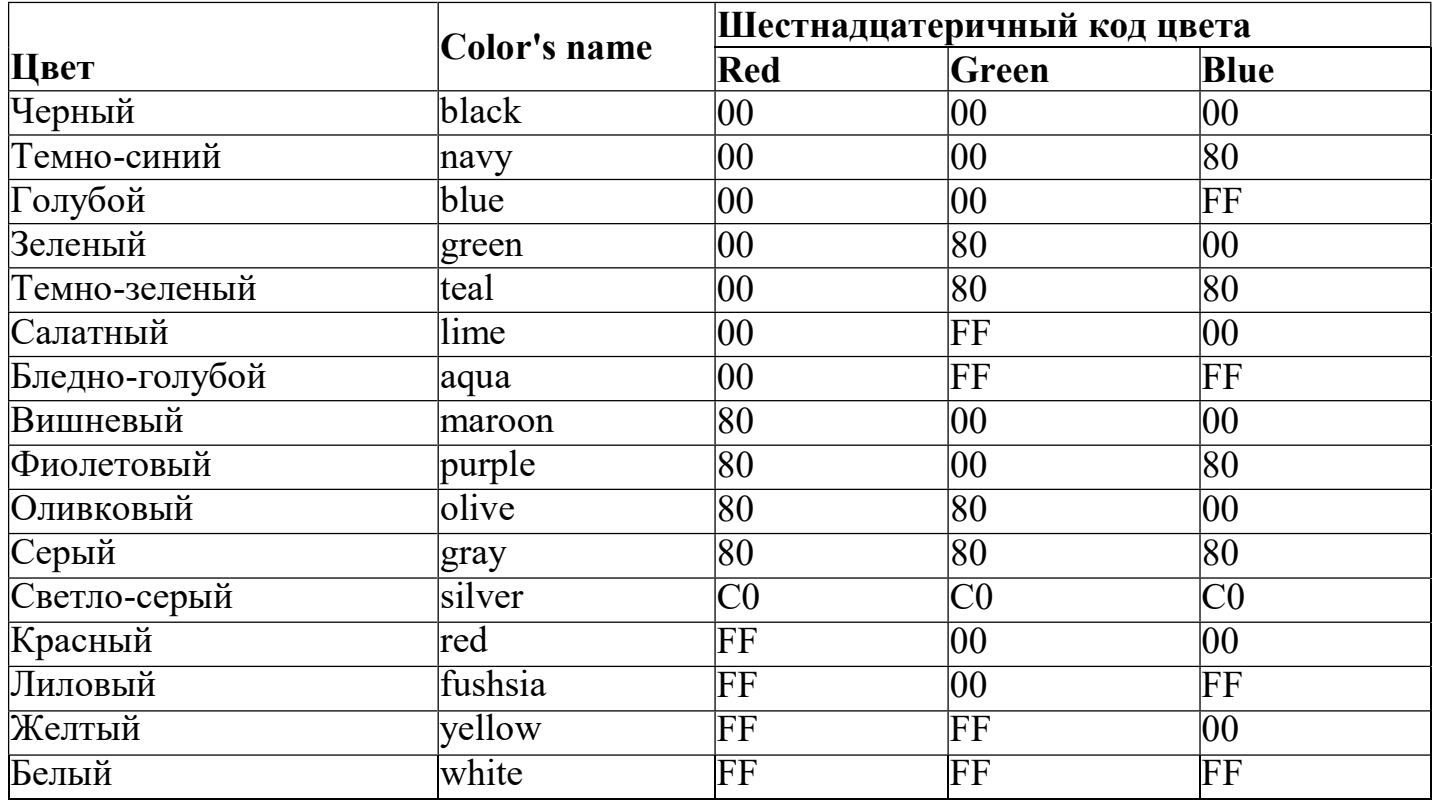

#### 3. Ссылки.

 $\mathbf{1}$ . Основные сведения. Существует три типа ссылок: внутристраничные - они задают переходы в пределах одной страницы; внутрисистемные - ссылки между страницами в пределах одного и того же сервера; и межсистемные - ссылки на страницы, расположенные на удаленных узлах Web. Для определения ссылок предназначен специальный тег, который называется Anchor (якорь).

#### Элемент А.

Описание: определяет ссылку или якорь.

#### Начальный тег: необходим

Конечный тег: необходим

Определения атрибутов:

**name** = "строка" - именует текущий якорь, который может стать якорем назначения для другой гиперссылки. Значением этого атрибута должно быть уникальное имя якоря. Областью видимости этого имени является текущий документ.

 $\textit{href} =$  "строка" – определяет размещение ресурса Web, определяя таким образом ссылку с текущего элемента на якорь назначения, определенный этим атрибутом.

Примеры:

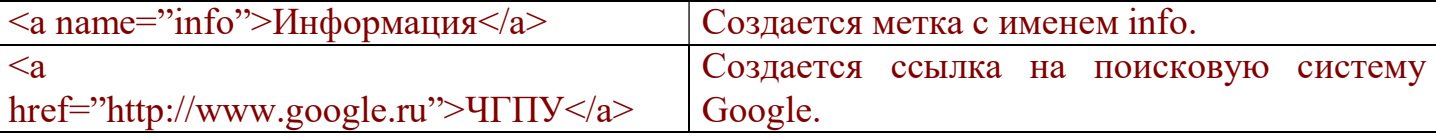

Цвет ссылки можно задать при помощи атрибутов тэга ВОДУ:

 $link = "color" - yerанавливает цвет непосещённых гиперссылож.$ 

 $vlink = "color" - ycranashmbar$  пвет посещенных гиперссылок.

 $\alpha$ link = "color" – устанавливает цвет гиперссылок при выборе пользователем.

Пример:

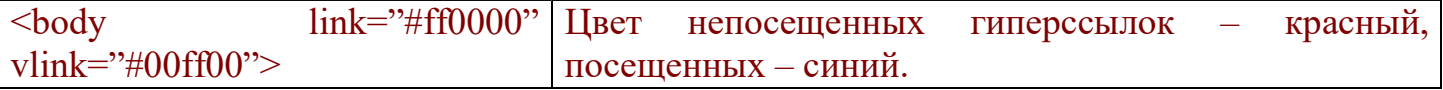

Для указания ссылки на электронный ящик в значение атрибута href должно быть "mailto:имя электронного ящика".

Пример:

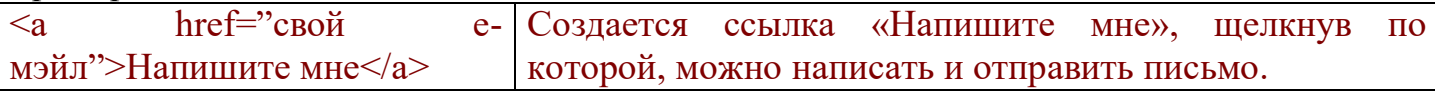

#### 1. Внутристраничные ссылки:

 $1<sub>1</sub>$ Создать имя (метку) для точки назначения, в которую должен осуществляться переход. Метка создается с помощью тега якоря, используя его атрибут NAME (например, <A NAME="info"> Дополнительная информация </A>). Фраза "Дополнительная информация" при этом никак не будут выделены в тексте документа.

Для создания гиперссылки на эту точку документа используется тег 2.  $\langle A \rangle$  с атрибутом HREF=, при этом к имени якоря присоединяется знак #:  $\langle A \rangle$  $HREF=\pi\pi\pi\sigma\gg\Pi$ росмотр дополнительной информации  $\langle A \rangle$ . Такой фрагмент HTMLтекста приведет к появлению в документе выделенного фрагмента (в нашем случае

фразы Просмотр дополнительной информации), при нажатии на который произойдет переход к строчке Дополнительна информация.

2. Внутрисистемные ссылки:

В файле, в который мы хотим перейти необходимо создать метку  $\mathbf{1}$ аналогично п. 1.1.1.

 $2.$ Создать гиперссылку аналогично на созданную вами страницу

 $3.$ Задание: В файл index.html добавить абзац «Кратко о моих увлечениях и хобби можно посмотреть здесь» после абзаца со словами

В начале файла obomne.html фразу «Кратко о себе» заключить в  $\overline{4}$ . mezu  $\leq A$  NAME="info">  $u \leq A$ >.

В документе main.html слово «здесь» оформить гиперссылкой на 5. документ obomne.html на якорь «info»

Изменить 6. ивет непосещенных гиперссылок  $Ha$ красный,  $\mathfrak{a}$ посещенных на черный.

Опробовать действие гиперссылки.

8. В файл obomne.html внизу страницы поместить абзаи, состоящий из одного слова «Назад», выровненного по иентру.

Организовать обратный переход.

Межсистемные ссылки. Используя эти ссылки можно установить связь с  $3.$ любой страницей на любом узле Web.

 $\mathbf{1}$ В этом случае необходимо создать только гиперссылку, например, фирмы Microsoft ВЫГЛЯДИТ следующем образом: ссылка на сервер HREF="http://www.microsoft.com"> Переход на сервер компании Microsoft </A>. При нажатии на выделенный фрагмент произойдет переход на сервер фирмы Microsoft.

 $2.$ **Задание**: в документ main.html добавить абзаи «Здесь вы можете посмотреть сайт Камышловского техникума промышленности и транспорта».

3. Оформить абзаи по своему усмотрению.

 $\overline{4}$ . Оформить абзац как гиперссылку на адрес http://kamtechprom.ru/

5. Адрес е-таіl внизу страницы сделать ссылкой. Теперь пользователь сможет отправлять электронные письма по этому адресу.

# 4. Использование тэга IMG

Тема: Использование тэга IMG и форматирование текста в Web-документах средствами языка HTML.

Цель: Ознакомиться, каким образом создаются и вставляются графические файлы в Web-страницы. Изучить приемы форматирования текста средствами языка HTML.

# Залания:

7.

9.

1. Открыть свой каталог на диске D:\, если эго нет, то создать

2.В своем каталоге открыть с помощью программы Блокнот Web-документ с именем first.html, созданный в прошлой работе

3.В этом файле набрать код для создания между заголовка третьего уровня "Использование графических изображений. ", установить его выравнивание по центру горизонтали. Сохранить данный файл с тем же именем, не закрывая.

4. Запустить отредактированный Web-документ с помощью Internet Explorer и убедиться в правильности создания заголовка.

5.В своѐм каталоге создать графический 24 разрядный файл с именем Bitmap.bmp , в который внести изображения некоторых кнопок (см. рис.2) с панели инструментов программы Internet Explorer.

6.Для этого выполнить следующее:

 Скопировать в Буфер обмена содержимое открытого окна Web-документа first.html в программе Internet Explorer.

 Запустить графический редактор Paint и вставить в него содержимое буфера обмена, используя Shift+Insert.

 Отменить выделение вставленной области клавишей Esc и, используя курсор мыши, выделить нужную область – кнопки на панели инструментов (см. рис.2). Скопировать выделенный фрагмент в буфер обмена, используя Ctrl+Insert.

 Используя клавишу Esc отменить выделение только что скопированного фрагмента и вставить его , используя Shift+Insert. Данный фрагмент должен наложиться на предыдущее изображение в верхнем левом углу (см. рис.1).

Используя информацию рис.1 определить размеры (ширину и высоту)

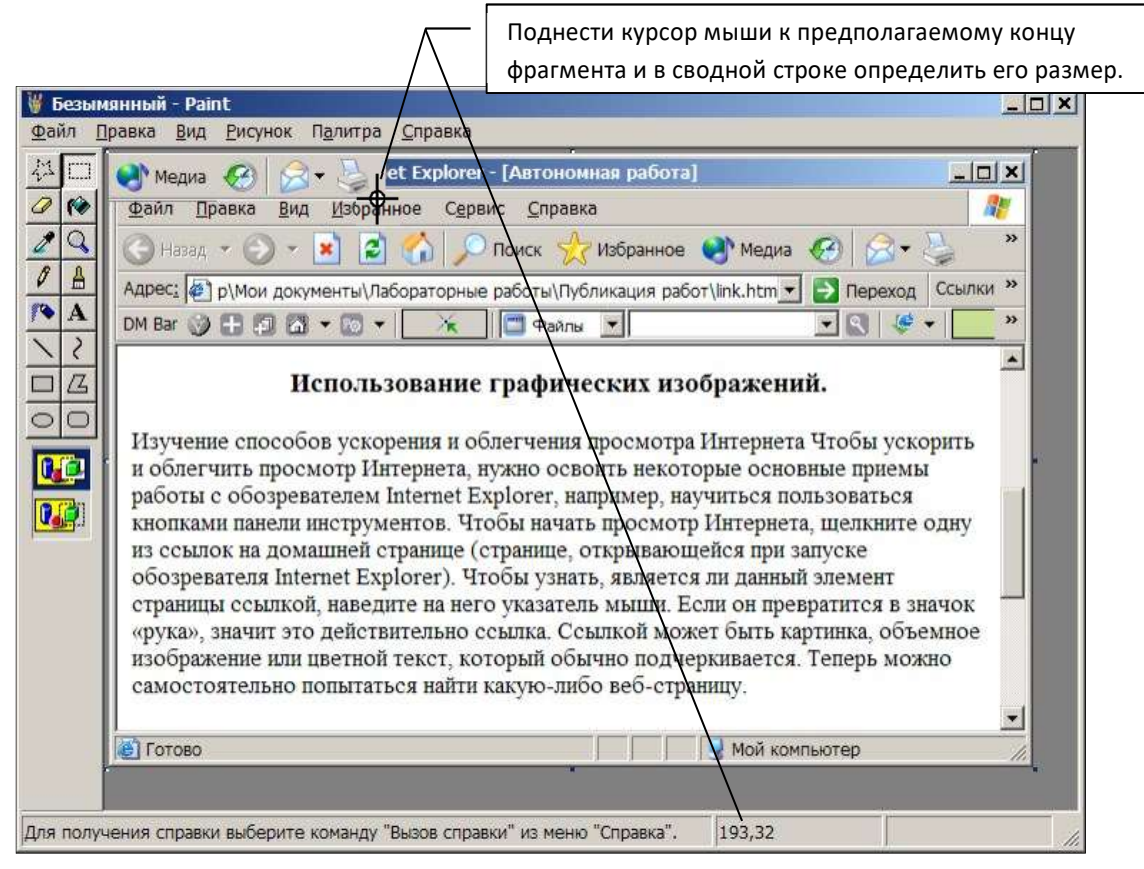

Рис. 1

вставленного фрагмента.

В этом же редакторе Paint выбрать команду Рисунок  $\Rightarrow$  Атрибуты и в появившемся диалоговом окне ввести ширину и высоту данного изображения. После подтверждения установок в рабочем окне редактора Paint должен остаться только скопированный фрагмент.

Сохранить данный файл, выполнив при этом следующее:

i. открыв при этом свой каталог,

ii. указав имя файла – Bitmap,

iii. установив тип файла – 24 разрядный рисунок (\*.bmp).

 Проверить наличие сохранѐнного файла в своѐм каталоге. Файл должен сохраниться под именем Bitmap.bmp.

7.Открыть с помощью программы Блокнот Web-документ с именем first.html и в этом файле добавить код для вставки во второй абзац изображения из файла Bitmap.bmp , учитывая синтаксис языка HTML. Вставленное изображение должно разместиться на Web-странице в строгом соответствии с образцом (см. рис.2). Расстояние от текста до изображения должно быть 20 пикселов.

8.Внести в программный код Web-документа дополнения для установки разных цветов шрифта на заголовки (см. рис.2).

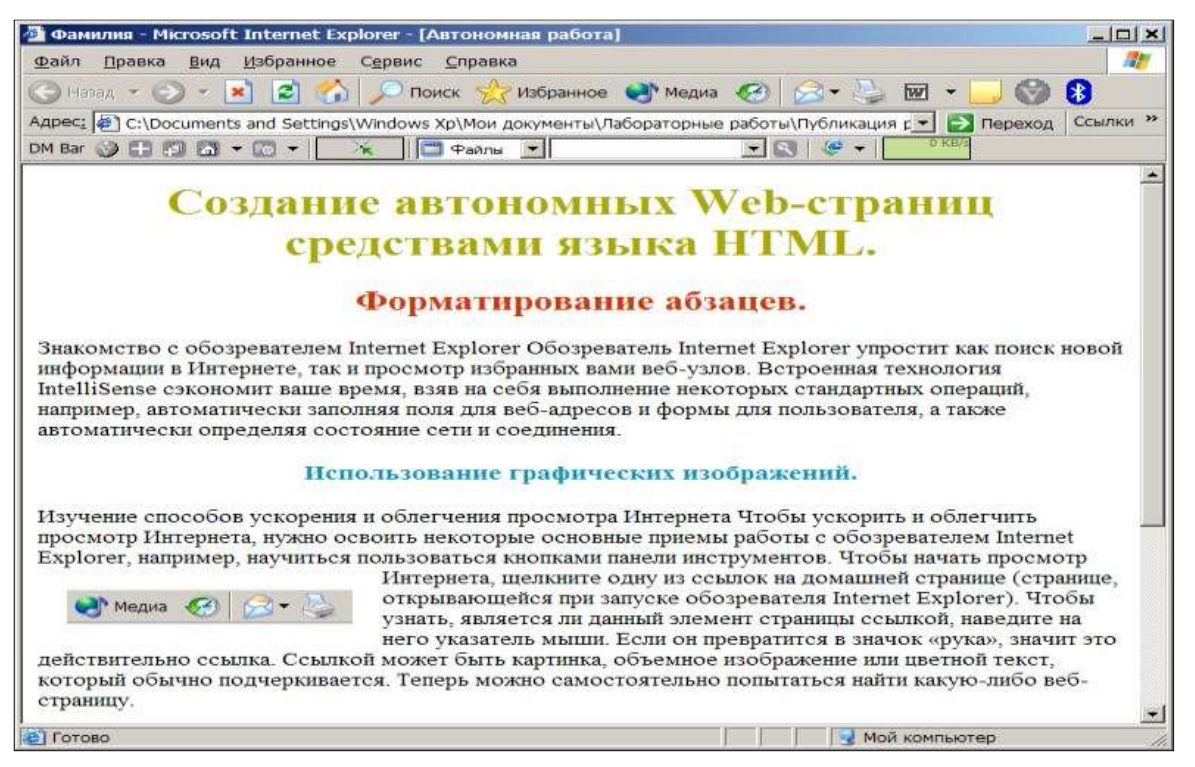

Рис. 2

9.Создать копию файла first.html и присвоить ей имя Linkcopy.htm. Провести следующие эксперименты в файле Linkcopy.htm, поочередно изменяя исходный код, сохраняя и обновляя отображение документа в Internet Explorer :

i. При вставке графического изображения в Web-документ зарезервировать следующую область вывода 100х20. В каком виде отображалось изображение, сохранялись ли при этом его пропорции?

ii. При вставке графического изображения в Web-документ зарезервировать следующую область вывода 300х220. В каком виде отображалось изображение, сохранялись ли при этом его пропорции?

iii. В своѐм каталоге создать ещѐ одну папку и переместить в неѐ на время файл Bitmap.bmp. Что появилось после обновления отображения документа?

iv. При вставке графического изображения добавить атрибут, который выводит альтернативный текст вместо изображения. Проверить как он выводится? Вернуть графический файл обратно.

v. Установить в качестве фонового узора графический файл. Проверить как он выводится?

vi. На различные фрагменты текста первого абзаца файла Linkcopy.htm установить следующие типы шрифта: Courier New, ItalicT.

vii. На различные фрагменты текста второго абзаца установить следующие атрибуты шрифта: полужирный, подчѐркнутый, курсив, отображение цитат, выделение. Проверить как выводится текст с данными атрибутами? 10.Файлы first.html не удалять и сохранить для следующих работ.

11. Ответить на следующие вопросы и подготовиться к защите.

# Контрольные вопросы:

1. Какими комбинациями клавиш можно скопировать в буфер обмена содержимое активного окна и содержимое всего рабочего стола?

2. Какие специальные возможности могут иметь файлы типа GIF?

3. Какие основные отличия существуют в следующих форматах графических файлов: GIF, JPEG и BMP?

4. Что означает выражение 24 разрядный графический файл?

5. Как узнать размер фрагмента изображения в пикселях?

6. Как создать графический файл нужного размера?

7.Что нужно сделать, чтобы вставить содержимое графического файла в Web-документ? 8. Каким образом устанавливаются поля изображения?

9.Что нужно сделать, чтобы установить необходимое обтекание изображения текстом? 10. Как установить цвет и тип шрифта?

11.Что нужно сделать, чтобы установить нужное начертание и размер шрифта? Как выводится текст с данными атрибутами?

# 5. списки и свойства таблиц

## Лабораторная работа №2.

Тема: Использование списков и таблиц в Web-документах средствами языка HTML.

Цель: Ознакомиться, каким образом создаются списки на Web-странице. Изучить приемы создания и форматирования таблиц средствами языка HTML.

## Залания:

 $18.$ Открыть свой каталог на диске D:\, если эго нет, то создать (см. лабораторную работу  $N_2$ 1).

19. В своем каталоге открыть с помощью программы Блокнот файл с именем Link.htm созданный в предыдущей работе и сохранить его с новым именем Table.htm, указав нужный тип файла. При этом предыдущие файлы Link.htm и First.htm не удалять и не изменять. Если файла Link.htm, по каким то причинам нет, то создать файл Table.htm, как пустую Web-страницу, в окне заголовка которой должна быть Ваша фамилия и добавить два заголовка второго уровня (см. рис.1 и 2).

В файле Table.htm удалить всё из раздела - содержимое, кроме заголовков 20. второго и третьего уровня.

Изменить название заголовков (см. рис. 1 и 2). и установить оба заголовка на 21. второй уровень.

Внести программные 22. строки ДЛЯ создания списка, формат которого должен образцу (см. рис. соответствовать  $1$ ). Первые три уровня списка должны быть нумерованные,  $\mathbf{a}$ четвертый маркированный.

23. Запустить отредактированный Webдокумент с помощью Internet Explorer и убедиться в правильности создания списка.

После второго заголовка добавить 24. программные строки для создания таблицы, формат которой должен соответствовать образцу (см. рис. 2). При определении

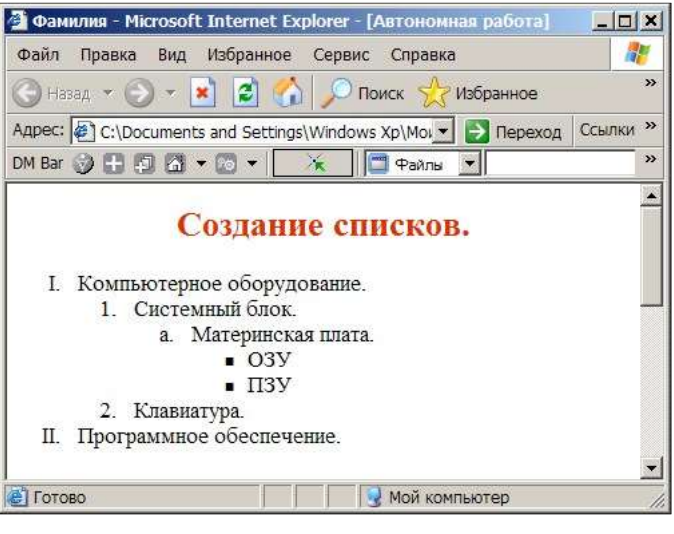

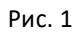

формата таблицы необходимо указать следующее:

i. Отображение границ и внешней рамки толщиной 10.

ii. Минимальная ширина таблицы – 60% от ширины окна документа.

iii. Центрирование таблицы по горизонтали страницы.

iv. Заголовок таблицы, шрифт которого представлен в полужирном начертании, должен находиться сверху от таблицы.

v. В первой строке должны быть записаны наименования столбцов в полужирном начертании на жѐлтом фоне с центрированием по горизонтали ячейки.

vi. Во второй и третьей строках размещаются ячейки обычного формата с информацией согласно образцу (см. рис.2).

25. После сохранения файла с программным кодом Table.htm обновить отображение содержимого Web-документа в Internet Explorer и убедиться в соответствии отображения созданной таблицы с образцом. 26. Изменяя размеры окна Internet Explorer

с Web-документом, понаблюдать, как ведѐт себя таблица и ответить на вопросы:

i.  $\Box$ Для чего устанавливается рис.2 минимальная ширина таблицы?

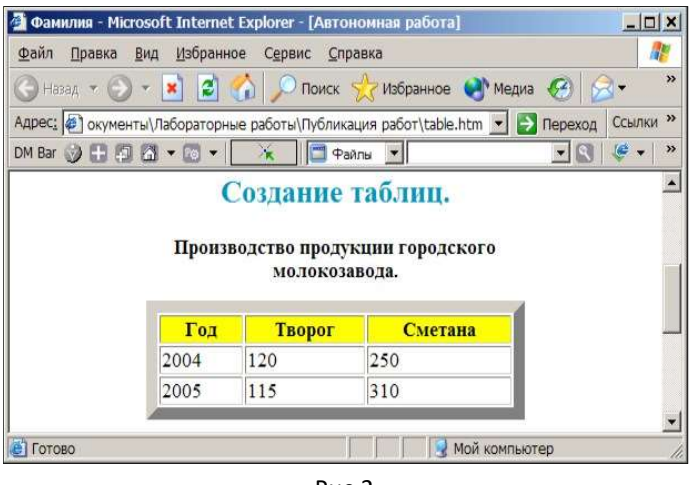

ii. Относительно чего устанавливается длина заголовка таблицы?

27. Файлы Link.htm и First.htm и Table.htm не удалять и сохранить на дискете для следующих работ. Ответить на следующие вопросы и подготовиться к защите.

## Контрольные вопросы:

10. Объяснить шестнадцатеричный формат значения устанавливаемого цвета и способы его получения.

11. Чем отличаются нумерованные, маркированные списки и списки определений?

12. Как создать маркированный список и установить и него нужный вид маркера?

13. Как создать нумерованный список и установить и него нужный способ нумерации?

14. Что нужно сделать, чтобы создать многоуровневый список ?

15. Для чего устанавливается минимальная ширина таблицы?

16. Относительно чего устанавливается длина заголовка таблицы при его выравнивании?

17. Как задаются центрирование по горизонтали и минимальная ширина таблицы?

18. Каким образом можно установить нужный цвет фона ячеек таблицы?

19. Как задаѐтся количество строк и столбцов таблицы?

20. Каким образом можно задать заголовок столбцов таблицы?

21. Какая по умолчанию устанавливается ширина между ячейками таблицы и как еѐ изменить?

22. Как установить толщину рамки таблицы?

23. Как установить выравнивание содержимого ячейки таблицы по высоте?

# 6. Colspan,rowspan,сложные таблицы

# ЛАБОРАТОРНАЯ РАБОТА №3

Тема работы: Создание сложных таблиц в HTML-документе.

#### Объединение ячеек

Параметр colspan - объединяет ячейки в ряду, а rowspan - объединяет ячейки в столбие. Эти параметры могут принимать значение от 2 и больше, т.е. наша ячейка может растягиваться на два и более столбца (ряда).

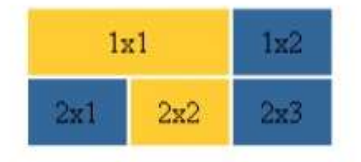

В этом примере мы использовали параметр colspan=2, прописав его

```
для ячейки 1x1. Код будет выглядеть следующим образом:
<table>
<tr><td height=«35» bgcolor=«#FFCC33» colspan=«2»> <center>1x1</center>
\langle t d \rangle<td width=«50» bgcolor=«#336699»> <center>1x2</center> </td>
\langle tr>
<tr><td height=«35» width=«50» bgcolor=«#336699»> <center>2x1</center> </td>
<td width=«50» bgcolor=«#FFCC33»> <center>2x2</center> </td>
<td width=«50» bgcolor=«#336699»> <center>2x3</center> </td>
\langle tr>
\langle /table>
```
Обратите внимание, на то, что параметр width для ячейки 1x1 в нашем примере не указан, если вас так тянет задавать этот параметр, то в нашем примере для ячейки 1x1 его надо было бы прописать равным 100 пикселям, т.к. все-таки ячейка 1х1 длиннее других в два раза.

Обратите внимание, в нашем примере нет ячейки 1х3, т.е. в первом ряду всего лишь две ячейки, т.к. ячейка 1x1 равна сама по себе двум ячейкам по длине (что мы и указали параметром colspan). Если бы мы прописали ячейку 1х3, тогда у нас получилась бы такая ерунда:

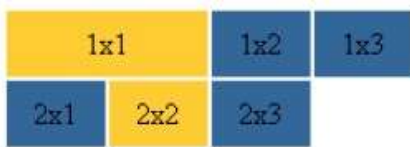

Теперь, когда мы разобрались с параметром colspan, разберемся с параметром rowspan. Например, надо создать следующую таблицу (обратите внимание, должна исчезнуть ячейка 2х3).

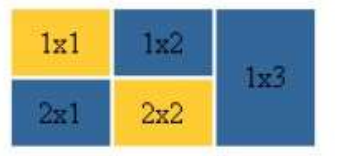

Принцип действия тот же:

```
<table>
```

```
<tr><td height=«35» width=«50» bgcolor=«#FFCC33»> <center> 1x1 </center>
\langle t d \rangle\lttd width=«50» bgcolor=«#336699»> \ltcenter> 1x2 \lt/center> \lt/td>
<td width=«50» bgcolor=«#FFCC33» rowspan=«2»> <center>1x3 </center>
\langle t d \rangle\langletr>
 <tr>\lttd height=«35» width=«50» bgcolor=«#336699» > \ltcenter> 2x1 \lt/center>
 \langle t d \rangle<td width=«50» bgcolor=«#FFCC33»> <center> 2x2 </center> </td>
 \langle tr>
 \langle /table>
```
#### Границы ячеек

Итак, мы остановились на такой таблице:

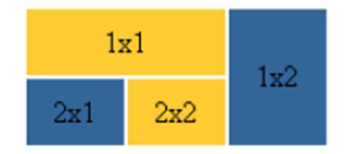

Для изменения ширины пространства между ячейками таблицы используется атрибут cellspacing.

Чтобы избавиться от пространства между ячейками cellspacing=0

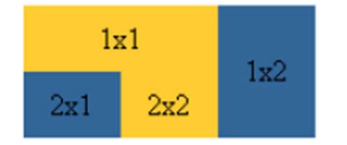

```
<table cellspacing=0>
<tr><td height=«35» bgcolor=«#FFCC33» colspan=«2»> <center>1x1</center>
\langle t d \rangle<td width=«50» bgcolor=«#336699» rowspan=«2»> <center>1x2</center>
\langle t d \rangle\langle tr \rangle<tr><td height=«35» width=«50» bgcolor=«#336699»> <center>2x1</center> </td>
<td width=«50» bgcolor=«#FFCC33»> <center>2x2</center> </td>
\langle tr \rangle\langletable\rangle
```
Можно наоборот, увеличить пространство между ячейками, допустим пусть cellspacing=5, тогда получим такое:

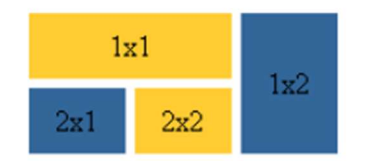

#### Рамки

Рамка вводится параметром border. Зададим рамку равную 3 пикселям:

<table border=«3»>

Выглядеть это будет вот так:

#### таблица с рамкой

Рамке можно задать цвет. Пусть он будет черный в нашем примере: <table border=«3» bordercolor=«#000000»>

### таблица с рамкой

#### Ход работы.

В процессе выполнения работы все промежуточные изменения программного кода (окно Блокнот с фамилией) и промежуточные результаты (окно браузера с фамилией) необходимо копировать (Alt + PrtScreen) и вставлять в свой отчетный файл формата Word:

Задание 1. Запустите стандартную программу Блокнот (Notepad) и наберите следующий текст с элементами форматирования (в строке заголовка Web-документа к тексту добавить - свою фамилию, при сохранении файла в имени тоже добавить свою фамилию ):

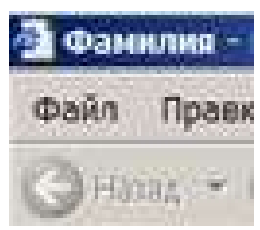

```
\verb|<html|<body>
<table border=2>
<tr><td> Программирование </td></tr>
<tr><td> MMперативное </td></tr>
<tr><td> функциональное </td></tr>
\langle/table>
\langle /body>
\langle/html>
```
Для просмотра созданной Web-страницы используйте браузер Microsoft Internet Explorer.

1. Вставьте в тег <table> следующие атрибуты:

width=50% align="center" bgcolor="yellow" bordercolor="blue".

Просмотрите обновленный документ в браузере.

2. Добавьте в тег <table> атрибут:

 $cells\npacing=5.$ 

- Просмотрите обновленный документ в браузере.
- 3. Измените значение последнего атрибута на 10, 30 и посмотрите что произойдет с таблицей, верните обратно это значение.
- 4. Добавьте между второй парой тегов <tr>:</tr> тег
	- <td> Декларативное </td>

Просмотрите полученный документ в окне браузера.

- 5. Добавьте между третьей парой тегов <tr>:</tr> тег
	- <td> логическое </td>

Просмотрите обновленный документ в браузере.

6. Добавьте в первой паре тегов  $\langle tr \rangle$ : $\langle tr \rangle$  в теге  $\langle td \rangle$  атрибут

 $colspan=3$ .

Просмотрите полученный документ в окне браузера.

- 7. Добавьте в первой паре тегов <tr>:</tr> в теге <td> еще атрибут
- align="center"

Просмотрите полученный документ в окне браузера.

8. Добавьте во второй паре тегов <tr>> <tr> > первом теге <td> атрибут

rowspan= $2$ 

Просмотрите полученный документ в окне браузера.

9. Добавьте во второй паре тегов <tr>> </tr> во втором теге <td> атрибут

colspan=2.

Просмотрите полученный документ в окне браузера.

10. Отцентрируйте самостоятельно текст в ячейках и остальное, как показано в образце.

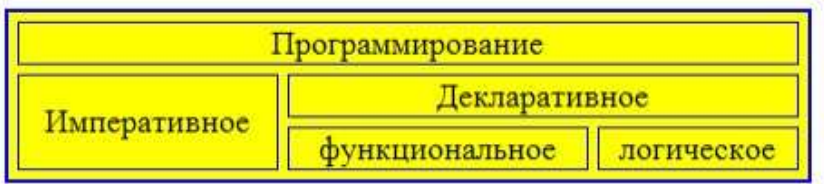

Задание 2. Добавьте ниже следующие таблицы оформив их по образцам (в последней таблице цветовое оформление установить самостоятельно):

# Основные характеристики IP-адресов классов А,В и С.

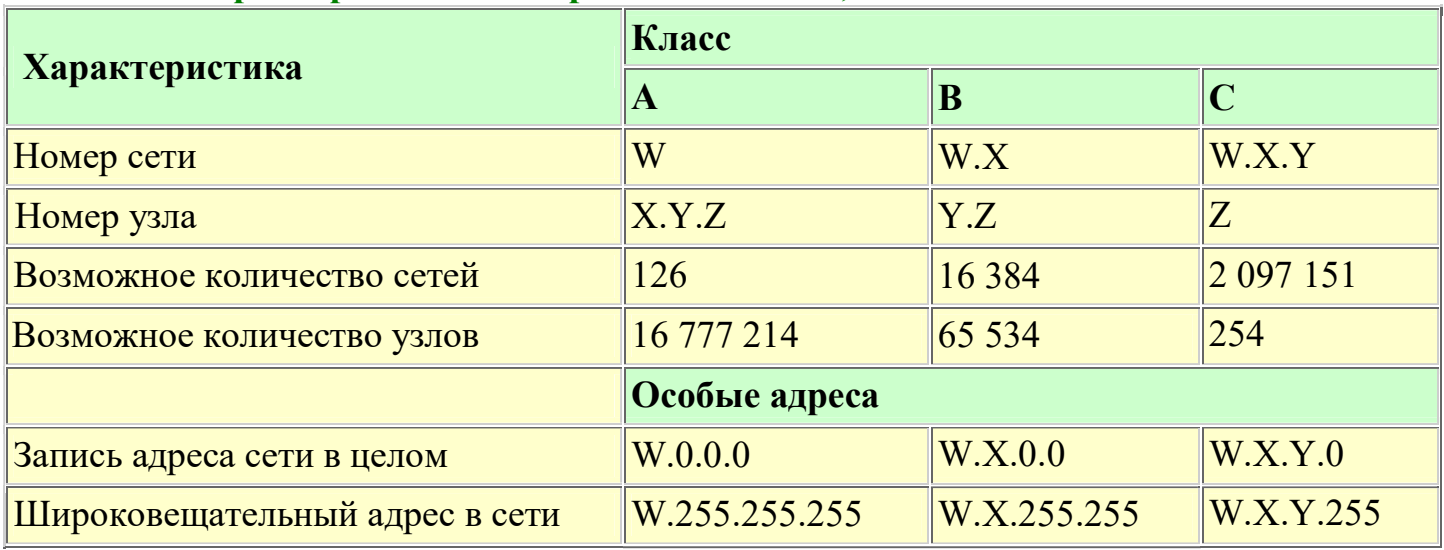

# Кабельные системы

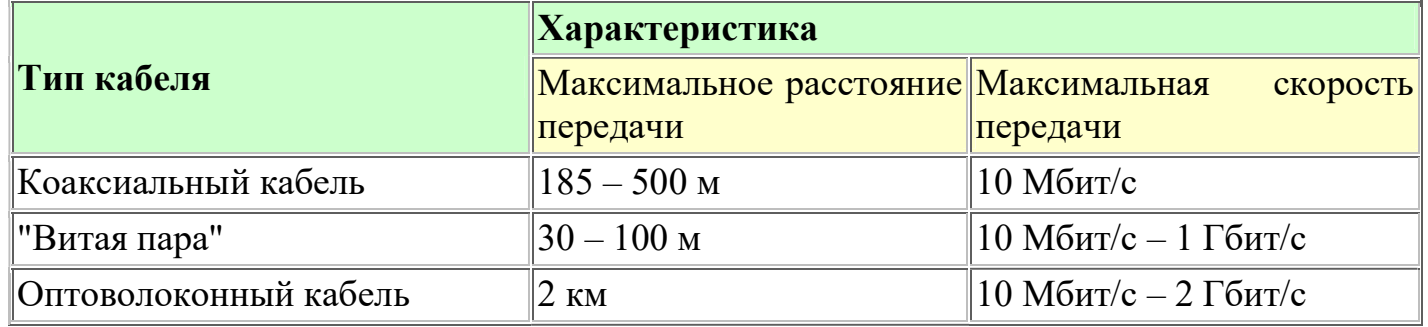

#### Стандартные номера портов для основных сервисов.

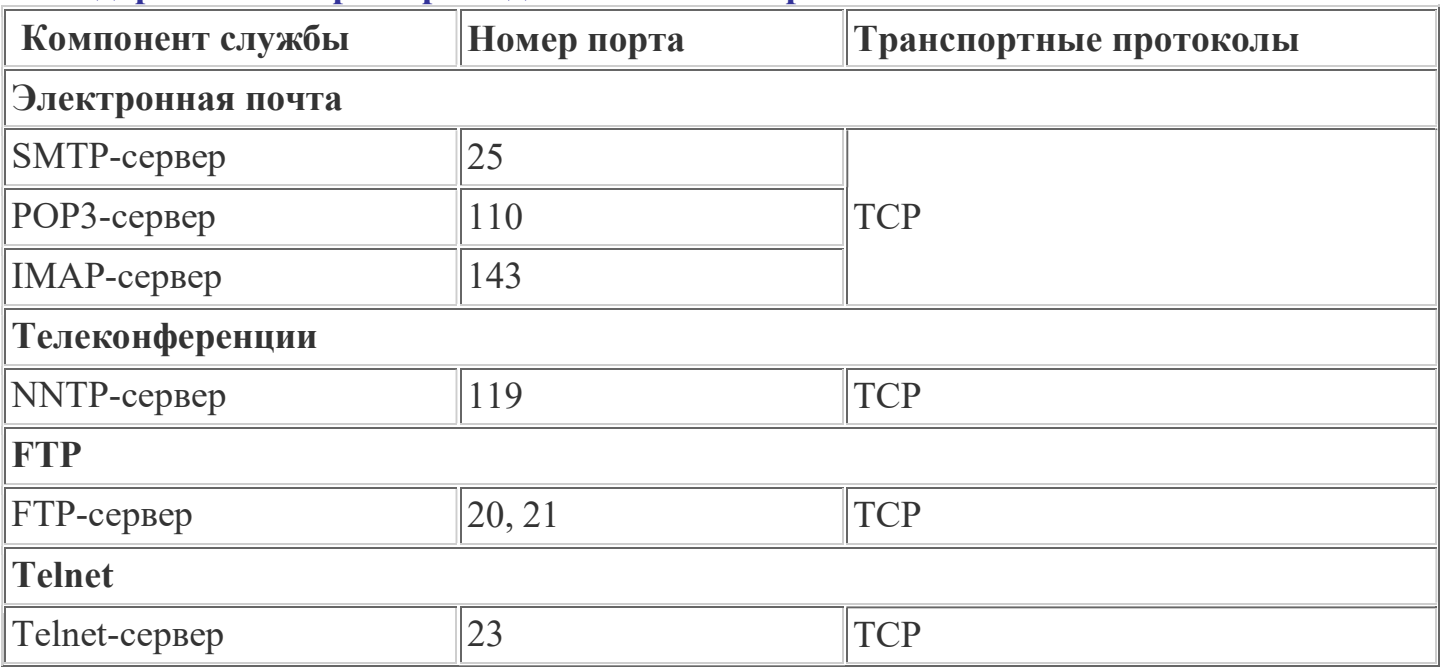

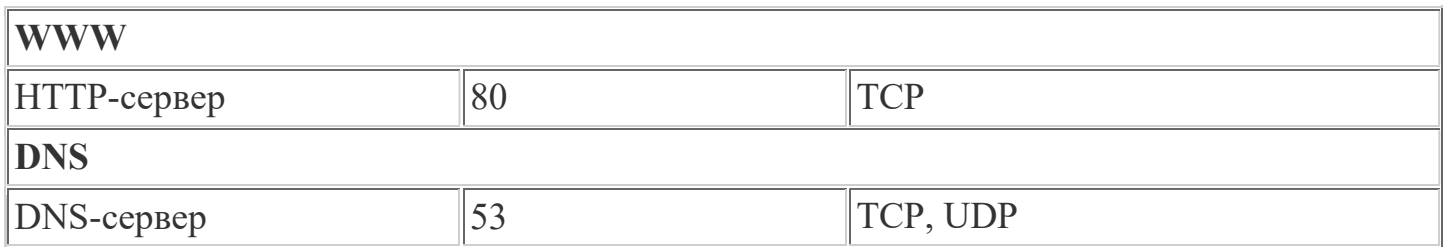

Задание 3. Проверить свою работу и подготовиться к еѐ защите.

# 7.Фрэймы, построение сайта на основе фреймов ЛАБОРАТОРНАЯ РАБОТА 4 «Создание WWW-странички с фреймами» 1. Создайте четыре файла: a.htm, b.htm, c.htm, d.htm, которые будут в дальнейшем заполнять поля фреймов. Файл a.htm <HTML> <HEAD><TITLE>Страничка А</TITLE></HEAD> <BODY bgcolor=red text=white> <p>Страничка А</p>  $<$ /BODY>  $<$ /HTML $>$ Файл b.htm <HTML> <HEAD><TITLE>Страничка B</TITLE></HEAD> <BODY bgcolor=yellow text=black>  $p$ >Страничка В $p$  $<$ /BODY>  $<$ /HTML $>$ Файл c.htm <HTML> <HEAD><TITLE>Страничка С</TITLE></HEAD> <BODY bgcolor=green text=white> <p>Страничка C</p>  $<$ /BODY>  $<$ /HTML $>$ Файл d.htm  $<$ HTML $>$ <HEAD><TITLE>Страничка D</TITLE></HEAD> <BODY bgcolor=blue text=white> <p>Страничка D</p>  $<$ /BODY>  $<$ /HTML $>$ 2. Создайте файлы WWW-страничек с различными вариантами расположения

фреймов. Файл index-2-frames.htm <HTML>  $<$ HEAD $>$ <TITLE>ФРЕЙМЫ-2</TITLE></HEAD>

<!-- Пример создания двух вертикальных фреймов одинаковой ширины --> <FRAMESET cols="50%,50%"> <FRAME src="a.htm"> <FRAME src="b.htm">  $<$ /FRAMESET>  $<$ /HTML $>$ Файл index-4-frames-cols.htm <HTML>  $<$ HEAD $>$ <TITLE>ФРЕЙМЫ-4</TITLE></HEAD> <!-- Пример создания четырех вертикальных фреймов. Из них 3 фрейма одинаковой ширины, а один – занимает всю оставшуюся площадь экрана --> <FRAMESET cols="20%,20%,20%,\*"> <FRAME src="a.htm">  $\langle$ FRAME src="b htm"> <FRAME src="c.htm">  $\leq$ FRAME src="d.htm"> $\leq$ /FRAMESET> $\leq$ /HTML> Файл index-4-frames-rows.htm  $<$ HTML $>$  $<$ HEAD $>$ <TITLE>ФРЕЙМЫ-4</TITLE></HEAD> <FRAMESET rows="20%,20%,20%,\*"> <!-- Пример создания четырех горизонтальных фреймов. Из них 3 фрейма одинаковой ширины, а один – занимает всю оставшуюся площадь экрана --> <FRAME src="a.htm"> <FRAME src="b.htm"> <FRAME src="c.htm"> <FRAME src="d.htm">  $<$ /FRAMESET>  $<$ /HTML $>$ Файл index-3-frames-cols-coot.htm <HTML>  $<$ HEAD $>$ <TITLE>ФРЕЙМЫ-4</TITLE></HEAD> <!--Пример создания фреймов различной ширины путем задания соотношения между ними--> <FRAMESET cols="100,\*,2\*"> <FRAME src="a.htm"> <FRAME src="b.htm"> <FRAME src="c.htm"> <FRAME src="d.htm">  $<$ /FRAMESET>  $<$ /HTML $>$ 

Файл index-4-frames-cols-rows.htm <HTML>  $<$ HEAD $>$ 

# <TITLE>ФРЕЙМЫ-4</TITLE></HEAD>

<!--Пример создания двух вертикальных и двух горизонтальных фреймов (третий фрейм делится пополам на строки) -->

<FRAMESET cols="20%,20%,\*"> <FRAME src="a.htm"> <FRAME src="b.htm"> <FRAMESET rows="50%,50%"> <FRAME src="c.htm"> <FRAME src="d.htm"> </FRAMESET>  $<$ /HTML $>$ 

Файл index-3-frames-rows-cols.htm <HTML>  $<$ HEAD $>$ <TITLE>ФРЕЙМЫ-4</TITLE></HEAD> <!--Пример создания одного горизонтального (заголовочного) и двух вертикальных фреймов-->  $\leq$ FRAMESET rows="20%,\*"> <FRAME src="a.htm">  $\leq$ FRAMESET cols="20%,\*"> <FRAME src="b.htm"> <FRAME src="c.htm"> </FRAMESET> </FRAMESET>  $<$ /HTML $>$ 

# 3. Создайте фрейм с графическим изображением

Создайте файл с именем index 2 grafic.htm  $<$ HTML $>$  $<$ HEAD> <TITLE>ФРЕЙМЫ С ГРАФИКОЙ</TITLE></HEAD>  $\leq$ FRAMESET cols="\*, 70%"> <FRAME src="image 1.jpg" marginwidth=10 marginheight=10 scrolling=auto> <!--Атрибуты marginwidth marginheight управляют расстоянием от изображения до границ рамки фрейма, атрибут scrolling ( $=$  auto/yes/no) управляет наличием полос прокрутки --> <FRAME src="b.htm">  $<$ FRAMESET>  $<$ /HTML>

4. Установка связи между фреймами. Измените содержимое файла **a.htm** следующим образом:  $<$ HTML $>$ <HEAD><TITLE>Страничка A</TITLE></HEAD> <BODY bgcolor=red text=white>  $p$ >Страничка А $p$ >  $\langle$ B>A link to  $\langle$ A href="c htm">c htm $\langle$ A> $\langle$ B>  $<$ /BODY>  $<$ /HTML> Сохраните файл с именем **a1.htm.** Загрузите базовый пример из файла **index-2-frames.htm.** Измените имя вызываемого во фрейм файла с a.htm a1.htm. Сохраните файл с именем index-2-frames01.htm  $<$ HTML $>$  $<$ HEAD> <TITLE>ФРЕЙМЫ</TITLE></HEAD>  $\leq$ FRAMESET cols="50%.50%">  $\leq$ FRAME src="a1.htm"> <FRAME src="b.htm">  $<$ FRAMESET>  $<$ /HTMI $>$ Активизируйте ссылку *c.htm.* При активизации ссылки содержимое страницы c.htm отображается внутри фрейма А.

# Попробуйте отобразить содержимое страницы С внутри фрейма В.

Загрузите базовый пример из файла index-2-frames.htm. Введите во фрейм, выводящий на экран файл В атрибут name - "имя фрейма": name="FRAME B". Это имя в последующем будет использовано в качестве параметра атрибута target тега <A >при создании файла a2.htm. Сохраните файл с именем index-2-frames02.htm  $<$ HTML $>$  $\triangle$ HEAD> <TITLE>ФРЕЙМЫ</TITLE></HEAD> <FRAMESET cols="50%,50%"> <FRAME src="a2.htm"> <FRAME src="b.htm" name="FRAME B">

</FRAMESET>  $<$ /HTML $>$ Измените содержимое файла a1.htm следующим образом: <HTML> <HEAD><TITLE>Страничка А</TITLE></HEAD> <BODY bgcolor=red text=white> <p>Страничка А</p>  $\leq$ B>A link to  $\leq$ A href="c.htm" target="FRAME\_B">c.htm $\leq$ /A $\geq$ /B $>$  $<$ /BODY>  $<$ /HTML $>$ Сохраните файл с именем a2.htm.

Загрузите файл index-2-frames02.htm Активизируйте ссылку c.htm. При активизации ссылки содержимое страницы c.htm отображается внутри фрейма В.

# 5. Открытие WWW-страницы из сети Интернет внутри фрейма.

Откройте файл с именем index\_2\_grafic.htm. Внесите в html-код соответствующие изменения для того, чтобы во втором фрейме открылся сайт «Нижний Новгород Online".

<HTML> <HEAD> <TITLE>ФРЕЙМЫ С ГРАФИКОЙ</TITLE></HEAD> <FRAMESET cols="\*, 70%">  $\leq$ FRAME src="image 1.jpg" marginwidth=10 marginheight=10 scrolling=auto> <FRAME src="http://www.nn.ru/"> </FRAMESET>  $<$ /HTML $>$ 

### 6. Открытие WWW-страницы в отдельном окне.

Создайте файл Index\_Demo.htm <HTML> <HEAD> <TITLE>ФРЕЙМЫ</TITLE>  $<$ /HEAD> <frameset cols="50%,50%"> <frame src="a3.htm"> <frame src="b.htm" name="FRAME\_B"> </frameset>  $<$ /HTML $>$ 

```
Измените содержимое файла a2.htm следующим образом: 
<HTML> 
<HEAD><TITLE>Страничка А</TITLE></HEAD> 
<BODY bgcolor=red text=white> 
p>Страничка Аp>
\langle B \rangleСсылка на страничку\langle A \text{ href} \rangle"c.htm" target= blank> c.htm\langle A \rangle\langle B \rangle</BODY>
</HTML>Сохраните файл с именем a3.htm.
```
Загрузите файл Index Demo.htm. Активизируйте ссылку c.htm. При активизации ссылки содержимое страницы c.htm отображается в новом пустом окне.

#### Примечания:

# Значения атрибута target тега <A>

target= self - содержимое страницы, заданной ссылкой, загружается в окно, которое содержит ссылку.

target= parent - содержимое страницы, заданной ссылкой, загружается в окно, являющееся непосредственным владельцем фреймов.

target= top – содержимое страницы, заданной ссылкой, загружается в окно, игнорируя используемые фреймы.

### 7. «Плавающие фреймы».

Плавающий фрейм может появляться в любом месте экрана. Текст, расположенный на главной странице, как бы обтекает плавающий фрейм.

Для создания плавающих фреймов применяется специальный тег <IFRAME>  $<$ /IFRAME>

#### Формат тега:

### <IFRAME src=n name=m> N </IFRAME>

n – адрес или имя открываемой рамки;

m – название самой рамки;

N – тот ресурс, который будет выводится на экран в случае использования пользователем броузера не поддерживающего плавающих фреймов.

### Создайте файл Index\_swim.htm.

(При создании плавающей рамки укажем ее размер в 50% экрана, высоту 300 px. Зададим выравнивание рамки фрейма справа от текста с помощью атрибута align.)

```
<HTML> 
<HEAD><TITLE>Главная страница</TITLE> 
</HEAD>
<BODY bgcolor="FFCCFF"> 
<IFRAME align=right width=50% height=300 src="swim.htm"> 
</IFRAME>
< p >Плавающий фрейм может появляться в любом месте экрана. 
Текст, расположенный на главной странице, как бы обтекает плавающий фрейм. 
Для создания плавающих фреймов 
применяется специальный тег &ltIFRAME&gt &lt/IFRAME&gt <br/>br>
Формат тега:<br> 
&ItIFRAME src=n name=m&gt N &It/IFRAME&gt, где <br>
n - адрес или имя открываемой рамки;<br> 
m - название самой рамки;<br> 
N - тот ресурс, который будет выводится на экран 
  в случае использования пользователем броузера
```
не поддерживающего плавающих фреймов.

 $<$ /P>  $<$ /BODY>  $<$ /HTML>

Создайте файл, отображаемый внутри «плавающего фрейма» swim.htm.  $<$ HTMI $>$  $<$ HEAD> <TITLE>Внутренняя страница</TITLE>  $<$ /HEAD> <BODY bgcolor="ccccff"> <H2> <CENTER> ПРИМЕР «ПЛАВАЮЩЕГО ФРЕЙМА» </CENTER></H2> <H4> <CENTER> Здесь будет расположен текст плавающего фрейма.</CENTER></H4>  $<$ /BODY>  $<$ /HTML $>$ 

# 8. Формы

# ЛАБОРАТОРНАЯ РАБОТА 5

Цель: Получение практических навыков в работе с формами HTML

# 1) Создание простой формы

Теги < form > и < / form > задают начало Начинающий  $\mathbf{M}$ конец формы.  $\phi$ opmy  $\tau$ ег < *form* > содержит два атрибута: *action* и *method*. Атрибут action содержит адрес URL должен сценария, который быть вызван обработки сценария. ДЛЯ Атрибут method указывает браузеру, какой вид HTTP запроса необходимо использовать для отправки формы; возможны значения POST и GET.

## Замечание

Главное отличие методов POST и GET заключается в способе передачи информации. В методе GET параметры передаются через адресную строку, т.е. по сути в HTTPзаголовке запроса, в то время как в методе POST параметры передаются через тело НТТР-запроса и никак не отражаются на виде адресной строки.

<form method="post" action="../admin/add story.php">

#### $\langle$ form>

### 2) Флажок (checkbox)

Флажки *checkbox* предлагаю пользователю ряд вариантов, и разрешает выбор нескольких из них.

<input name="Имя переключателя" type="Тип" value="Значение">

флажков элементов  $\leq$ *input* $>$ , Группа состоит **ИЗ** имеющих одинаковые атрибуты пате и type(checkbox). Если вы хотите, чтобы элемент был отмечен по умолчанию необходимо пометить его как *checked*. Если элемент выбран, то сценарию поступит строка имя=значение, в противном случае в обработчик формы не придет ничего, т.е. не выбранные флажки вообще никак не проявляют себя в переданном наборе данных.

Пример:

<input name="mycolor" type="checkbox" value="red" checked>Красный(выбран по умолча нию)

<input name="mycolor" type="checkbox" value="blue">Синий

<input name="mycolor" type="checkbox" value="black">Черный

<input name="mycolor" type="checkbox" value="white">Белый

# 3) Переключатель(radio)

Переключатели radio предлагают пользователю ряд вариантов, но разрешает выбрать только один из них.

## $\leq$ input name="Имя переключателя" type="Тип" value="Значение">

Переключатель (radio) имеет атрибуты name, type и value. Атрибут name задает имя переключателя, type задает тип radio, а атрибут value задает значение. Если пользователь выберет переключатель, то сценарию будет передана строка имя=значение. При необходимости можно указать параметр checked, который указывает на то, что перключатель будет иметь фокус (т.е. будет отмечен по умолчанию) при загрузке страницы. Переключатели также можно объединять в группы, для этого они должны иметь одно и тоже имя.

## Пример:

<input name="mycolor" type="radio" value="white"> Белый

<input name="mycolor " type="radio" value="green" checked> Зеленый (выбран по умолч анию)

<input name="mycolor " type="radio" value="blue"> Синий

<input name="mycolor " type="radio" value="red"> Красный

<input name="mycolor " type="radio" value="black"> Черный

# 4) Кнопка сброса формы(Reset)

 $\leq$ input type="Тип" name="Имя кнопки" value="Надпись на кнопке">

При нажатии на кнопку сброса(reset), все элементы формы будут установлены в то состояние, которое было задано в атрибутах по умолчанию, причем отправка формы не производиться.

Пример:

<input type="reset" name="Reset" value="Очистить форму">

# 5) Выпадающий список (select)

Тэг <select> представляет собой выпадающий или раскрытый список, при этом одновременно могут быть выбраны одна или несколько строк.

Список начинается с парных  $T = \frac{C}{\sqrt{C}}$ Теги  $\leq$ *option>* $\leq$ /*option>* позволяют определить содержимое списка, а параметр value определяет значение строки. Если в теге <option>указан параметр selected, то строка будет изначально выбранной. Параметр size задает, сколько строк будет занимать список. Если size равен 1, то список будет выпадающим. Если указан атрибут multiple, то разрешено выбирать несколько элементов из списка(при  $size = 1$  не имеет смысла).

<select name="Имя списка" size = "Размер" multiple>

<option value="Значение">Отображаемый текст в списке</option>  $\langle$ select $\rangle$ 

При передаче данных выпадающего списка сценарию передается строка имя=значение, а при раскрытом списке передается строка имя=значение1&имя=значение2&имя=значениеN.

# 6) Текстовое поле (text)

Позволяет пользователям вводить различную информацию.

<input type="Тип" name="Имя поля" size="Размер" maxlength="Макс. количество символов">

При создании обычного текстового поля размером size и максимальной допустимой длины *maxlength* символов, атрибут type принимает значение text. Если указан параметр value, то поле будет содержать отображать value-текст. При создании поля не забывайте указывать имя поля, т.к. этот атрибут является обязательным.

Пример:

<input type="text" name="txtName" size="10" maxlength="5" value="Текст по умолчанию"  $\geq$ 

# 7) Поле для ввода пароля (password)

Полностью аналогичен текстовому полю, за исключением того что символы, набираемые пользователем, не будут отображаться на экране.

Пример:

 $\le$ input type="password" name="txtName" size="10" maxlength="5">

# 8) Многострочное поле ввода текста (textarea)

Многострочное поле ввода текста позволяет отправлять не одну строку, а сразу несколько. По умолчанию тег создает пустое поле шириной в 20 символов и состоящее из двух строк.

 $\le$ textarea name="Имя поля" cols="Ширина поля" rows="Число строк">Текст</textarea>

Многострочное поле ввода текста начинается с парных тегов <textarea></textarea>. Тэг name задает имя многострочного поля. Также можно указать ширину поля(cols) и число строк(rows). При необходимости можно указать атрибут readonly, который запрещает редактировать, удалять и изменять текст, т.е. текст будет предназначен только для чтения. Если необходимо чтобы текст был изначально отображен в многострочном поле ввода, то его необходимо поместить между тэгами  $\leq$ textarea $\geq$ .

# Пример:

<textarea name="txtArea" cols="15" rows="10" readonly> Текст, который

изначально будет отображен в многострочном поле ввода и который

нельзя изменять, т.к. указан атрибут readonly  $\triangle$ /textarea>

# 9) Скрытое текстовое поле

Позволяет передавать сценарию какую то служебную информацию, не отображая еѐ на странице.

 $\le$ input name="Имя" type="Тип" value="Значение">

Скрытое поле начинается с тега  $\langle input \rangle$ , атрибуты которого являются name, type и value. Атрибут name задает имя поля, type определяет тип поля, а атрибут value задает значение поля.

Пример:

<input name="email" type="hidden" value="spam@nospam.ru">

# 10) Кнопка отправки формы (submit)

Служит для отправки формы сценарию.

 $\le$ input type="Тип" name="Имя кнопки" value="Текст кнопки">

При создании кнопки для отправки формы необходимо указать 2 атрибута: type="submit" и value="Текст кнопки". Атрибут name необходим если кнопка не одна, а несколько и все они созданы для разных операций, например кнопки "Сохранить", "Удалить", "Редактировать" и т.д. После нажатия на кнопку сценарию передается строка имя=текст кнопки.

# 11) Кнопка для загрузки файлов (browse)

Служит для реализации загрузки файлов на сервер. Объект browse начитается с парных тегов <form></form>. Начинающий тэг <form> содержит необходимый атрибут encrypt. Атрибутencrypt принимает значение multipart/form-data, который извещает сервер о том, что вместе с обычной информацией посылается и файл. При создании текстового поля также необходимо указать тип файла – "file".

<form enctype="multipart/form-data" action="upload.php" method="post">

Загрузить файл: <input name="my file" type="file">

<input type="submit" value="Отправить">

 $\langle$ form>

# 12) Рамка (fieldset)

Объект fieldset позволяет вам нарисовать рамку вокруг объектов. Имеет закрывающий тэг </fieldset>. Заголовок указывается в тэгах <legend></legend>. Основное назначение объекта - задавание различных стилей оформления.

Пример:

 $\le$ fieldset $\ge$ 

<legend>Программное обеспечение(заголовок рамки)</legend>

Текст, который будет помещен внутри рамки.</fieldset>

Задание: Разработать страницу HTML с использованием всех элементов форм в виде анкеты на произвольную тему. Минимальное количество вопросов-25

Список источников

1.100% самоучитель. Создание Web-страниц Web-сайтов. **HTML**  $\overline{M}$  $\overline{M}$ JavaScript/Автор: Гаевский, А.Ю.; Романовский, В.А.Год: 2008Издание: Триумф 2.HTML, XHTML и CSS. Библия пользователя/Автор: Пфаффенбергер "Брайан;Шафер,Стивен;Уайт,Чак и др.Год: 2007Издание: Вильямс; Издание 3-е

Дополнительные ресурсы  $1.$ http://www.w3.org/  $2.$ http://validator.w3.org/ 3.http://jigsaw.w3.org/css-validator/